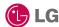

Some of the contents in this manual may differ from your phone depending on the software of the phone or your service provider.

#### KM900 User Guide

#### Part 15.21 statement

" Change or Modifications that are not expressly approved by the manufacturer could void the user's authority to operate the equipment. "

#### Part 15.105 statement

This equipment has been tested and found to comply with the limits for a class B digital device, pursuant to Part 15 of the FCC Rules.

These limits are designed to provide reasonable protection against harmful interference in a residential installation. This equipment generates uses and can radiate radio frequency energy and, if not installed and used in accordance with the instructions, may cause harmful interference to radio communications. However, there is no guarantee that interference will not occur in a particular installation. if this equipment does cause harmful interference or television reception, which can be determined by turning the equipment off and on, the user is encouraged to try to correct the interference by one or more of the following measures:

- Reorient or relocate the receiving antenna.
- Increase the separation between the equipment and receiver.
- Connect the equipment into an outlet on a circuit different from that to which the receiver is connected.
- Consult the dealer or an experienced radio/TV technician for help.

### Part 15 Class B Compliance

This device and its accessories comply with part15 of FCC rules.

Operation is subject to the following two conditions:

- (1) This device & its accessories may not cause harmful interference.
- (2) This device & its accessories must accept any interference received, including interference that may cause undesired operation.

#### **Body-worn Operation**

This device has been tested for typical body-worn operations with the distance of 0.79inches (2.0cm) from the user's body.

To comply with FCC RF exposure requirements, a minimum separation distance of 0.79inches(2.0cm) must be maintained from the user's body.

Additionally, Belt clips, holsters & other body-worn accessories may not contain metallic components.

#### Getting to know your phone

| Inner camera lens                                |   |
|--------------------------------------------------|---|
| Proximity Sensor                                 |   |
| End/Power key                                    |   |
| Ends or rejects a call.                          |   |
| Turns the phone on/off.  Press once to return to |   |
| the home screen.                                 |   |
|                                                  |   |
| Multitasking key———                              |   |
|                                                  |   |
| Call key —                                       |   |
| Dials a phone number and                         | 1 |
| answers incoming calls.                          |   |

Set up

MARNING: Placing a heavy object on the phone or sitting on it while it is in your pocket can damage the phone's LCD and touch screen functionality.

Charger, Cable, Handsfree connector

TIP: To connect the USB cable, wait until the phone has powered up and has registered to the network.

Micro SD memory card socket

Side keys

• When the screen is idle: volume of key tone.

• **During a call:** volume of the earpiece.

 When playing a BGM track: controls volume continuously.

 Lock/ Unlock key (image stabilization key in camera)

**Capture button** 

- (

01

03

05

06

07 08

Set up o

### Open view

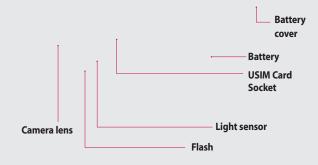

Set up | 10

#### Installing the USIM and battery

#### 1 Remove the battery cover

Press and hold down the battery release button at the top of the phone and lift off the battery cover.

**WARNING:** Do not use your fingernail when removing the battery.

**WARNING:** Do not remove

the battery when the phone is switched on, as this may

damage the phone.

01

02

03

04

05

06

07

08

#### 2 Remove the battery

Hold the top edge of the battery and lift it from the battery compartment.

#### Installing the USIM and battery

#### 3 Install the USIM card

Slide the USIM card into the USIM card holder. Make sure that the gold contact area on the card is facing downwards. To remove the USIM card, pull it gently in the opposite direction.

#### 4 Install the battery

Insert the top of the battery first into the top edge of the battery compartment. Ensure that the battery contacts align with the terminals on the phone. Press down the bottom of the battery until it clips into place.

#### 5 Charging your phone

Slide back the cover of the charger socket on the side of your KM900. Insert the charger and plug into a mains electricity socket. Your KM900 will need to be charged until a message reading "Battery full" appears on screen.

#### Memory card

#### Installing a memory card

You can expand the memory space available on your phone using a memory card.

**NOTE:** A memory card is an optional accessory.

- 1 Open the memory card cover.
- 2 Slide the memory card into the slot at the top, until it clicks into place. Make sure that the gold contact area is facing downwards.

3 Close the memory card cover.

#### Formatting the memory card

Your memory card may already be formatted. If your card isn't formatted, you will need to format it before you can begin using it.

- 1 From the home screen select then touch **Settings** and choose **Phone settings**.
- 2 Touch Memory manager then chose External memory.
- **3** Touch **Format** and then confirm your choice.
- **4** Enter the password, if one is set, and your card will be formatted and ready to use.

TIP! To change your default storage destination, open Memory manager from the Phone settings menu and select Primary storage settings. **NOTE:** If your memory card has existing content on, it will automatically be filed in the correct folder, for example, videos will be stored in the My Videos folder.

#### **Transferring your contacts**

To transfer your contacts from your USIM to your phone:

- 1 From the Communicate tab, select **Contacts** and choose **Contact settings**.
- 2 Touch Copy.
- 3 Choose Handset to USIM and touch Done.
- 4 Choose **Select all** or choose names one by one and touch **OK**.

- 01
- 02
- 03
- 05
- 06
- 07
- 08

#### Menu map

Touch in the home screen to open a **Top menu**. From here you can access further menus: **Communicate**, **Entertainment**, **Utilities** and **Settings**.

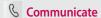

- Dialling
- Speed dials
- Contacts
- Call history
- New message
- Mew Email
- Messaging Messaging

#### **☑** Utilities

- Browser
- Organiser
- Alarms
- Memo
- Voice recorder
  - Tools

#### **Entertainment**

- Gallery
  - My stuff
- Camera
- Video camera
- Muvee Studio
- J Music
- FM radio
- Maria Games & apps

#### Settings

- Profiles
- Screen settings
- Phone settings
- Call settings
- Touch settings
- Connectivity
- Bluetooth
- Wi-Fi

Set up

#### Your home screen

Whenever your KM900 is not in use it will return to your home screen. From here you can access all menu options, make a quick call and view the status of your phone - as well as many other things.

#### Touch screen tips

The home screen is also a great place to get accustomed to the touch screen.

To select an item, touch the icon accurately. Your KM900 will vibrate slightly when it recognises you've touched an option.

To scroll through lists, touch the last item visible and slide your finger up the screen. The list will move up so more items are visible.

- There's no need to press too hard, the touchscreen is sensitive enough to pick up on a light yet firm touch.
- Use the tip of your finger to touch the option you require. Be careful

not to touch any other keys.

- When the screen light is off, press and hold the Unlock/Lock key on the left hand side to restore the home screen.
- Don't cover the phone with a case or cover as the touch screen will not work with any material covering it.
- When you touch **W**, the mobile widget shows up. You can drag and click what you need right away.

01

02

03

05

06

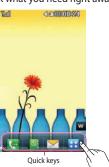

#### Your home screen

#### The quick keys

The quick keys on your home screen provide easy, one-touch access to your most used functions.

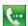

Touch to bring up the touch dialling pad to make a call. Input the number as you would using a normal key pad and touch **Call** or press the hard key.

To initiate a video call with the number, press after inputting the number and choose **Make Video call**. See page 21 for details.

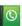

Touch to open your contacts. To search for the number you want to call. Enter the name of the contact using the touchpad. You can also create new contacts and edit existing ones. See page 29 for details.

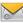

Touch to access the Messaging options menu. From here you can create a new SMS. See page 34 for details

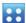

Touch to open the full Top menu which is separated into four sub-menus. Touch the vertical tabs to view further options.

#### The status bar

The status bar uses various icons to indicate things like signal strength, new messages and battery life as well as telling you whether your Bluetooth or GPRS is active.

Below is a table which explains the meaning of icons you're likely to see in the status bar.

| lcon        | Description                                        |
|-------------|----------------------------------------------------|
|             | Multitasking                                       |
| M           | Network signal strength (number of bars will vary) |
| T           | No network signal                                  |
|             | Remaining battery life                             |
|             | Battery empty                                      |
| $\boxtimes$ | New text message                                   |
| 0.0         | New voice message                                  |
| $\bowtie$   | Message inbox is full                              |
| ×           | Message sending failed                             |

| lcon             | Description                            |
|------------------|----------------------------------------|
| U                | An alarm is set                        |
| ◁                | Normal profile in use                  |
| < €              | Outdoor profile in use                 |
| Ø                | Silent profile in use                  |
| A                | Headset profile in use                 |
| ₽Đ               | Calls are diverted                     |
| <b>a</b>         | EDGE in use                            |
| R                | Roaming                                |
| B                | Flight mode is on                      |
| 8                | Bluetooth is active                    |
| (co)             | Wifi on                                |
| 8°)              | GPS on (Geo-tagging,<br>Jogging buddy) |
| $\triangleright$ | BGM play                               |
|                  | BGM pause                              |

# Your home screen

#### Your home screen

## Changing your status from the status bar

Touch the current status icon that represents your current setting in the status bar to open the Status Summary. It shows the current Time, Network, SVC ID, Battery, Handset memory, External Memory, Profile, MP3, Bluetooth and Wifi status. You can set Profile type, play/pause MP3 and activate/deactivate Bluetooth and Wifi.

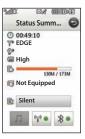

## Using the Multitasking function

Press the multitasking hard key to open the Multitasking menu. From here you can view all the applications you have running and access them with one touch.

From any application, press the Multitasking key and select Home screen to return to the home screen without exiting or closing the application.

When you have an application running in the background (e.g. a game or the FM radio), will appear in the status bar.

When you press this key from the home screen, you can view a short cut menu to some commonly used functions, including **New message** and **Alarms**.

#### Calls

#### Making a call or video call

- 1 Touch **to** open the keypad.
- 2 Key in the number using the keypad. To delete a digit press the clear key.
- 3 Touch the hard key to initiate the call
- 4 To end the call press the To hard key.

**TIP!** To enter + for making an international call, touch \* twice.

TIP! Press the lock/unlock button on the right side of the handset to lock the touchscreen to prevent calls being made by mistake.

TIP! To bring up the keypad during a call, touch the key.

TIP! You can Make video

call, Send message, Save **number** or **Search contacts** by tapping 🗐 .

#### Making a call from your contacts

- 1 From the home screen touch to open Contacts.
- 2 Touch Name and enter the first few letters of the contact you would like to call.
- 3 From the filtered list, touch the contact you'd like to call and select the number to use if you have more than one saved
- 4 Touch Call.

TIP! Press ■ and you can choose from Add contact. Send message, Delete, Speed dials, My business card and Search by group.

01

02

03 04

05

06

07

#### Calls

TIP! You can search your contacts from the call screen.

Touch and touch ringht lower column of screen Scroll through your contacts or enter the first few letters of a name to filter the list.

## Answering and rejecting a call

When your phone rings press the hard key to answer the call.

Tap 16 to mute the ringing. This is great if you've forgotten to change your profile to Silent for a meeting.

Press the 16 hard key to reject an

incoming call.

TIP! To scroll through a list of options or your list of contacts, touch the last item visible and slide your finger up the screen. The list will move up so more items are visible.

**Speaker** - Touch **◄** 1) to turn on the speaker phone.

**Options** - Choose from a list of further in-call options, including Create new memo and Go to messages, so you can check your messages and add contacts during a call. You can also end the call from here by touching End call.

- Choose to search your contacts during a call.

• Choose to add another person to the call.

■ Touch to open a numerical keypad for navigating menus with numbered options. For example, when dialling call centres or other automated telephone services.

01

02

03

05

06

07 08

The basics

#### **Calls**

#### Adjusting the call volume

To adjust the volume during a call, use the up and down button on the right side of the phone.

#### Speed dialling

You can assign a frequently-called contact to a speed dial number.

- 1 From the home screen touch to open Contacts.
- 2 Touch and choose Speed dials
- 3 Your voicemail is already set to speed dial 1. You cannot change this. Touch any other number to assign it a speed dial contact.
- 4 Your contacts will open. Select the contact you'd like to assign to that number by touching the phone number once.

To call a speed dial number, touch from the home screen then press and hold the assigned number until the contact appears on screen.

The call will initiate automatically, there's no need to press **Call**.

#### Making a second call

- 1 During your initial call, touch and select the number you want to call.
- 2 Dial the number or search your contacts (see **Making a call** on page 21 for details).
- 3 Press to connect the call.
- 4 Both calls will be displayed on the call screen. Your initial call will be locked and the caller put on hold.
- 5 To change between the calls, touch and choose Swap call or press the number of the held call.
- 6 To end one or both calls press and select End followed by All, Held or Active.

TIP! You can combine your calls by touching "Join icon" then Join. Check that your network provider supports conference calling.

**NOTE:** You will be charged for each call you make.

#### Turning off DTMF

DTMF allows you to use numerical commands to navigate menus within automated calls. DTMF is switched on as default.

To turn it off during a call (to make a note of a number for example) touch and select DTMF off.

TIP! To scroll through a list of options, touch the last item visible and slide your finger up the screen. The list will move up so more items are visible.

#### Viewing your call logs

Touch and select Communicate and tap Call history.

Choose to view:

**All calls** - View a complete list of all dialled, received and missed calls.

**Dialled calls** - View a list of all the numbers you have called.

**Received calls** - View a list of all the numbers that have called you.

**Missed calls** - View a list of all the calls you have missed.

TIP! From any call log touch 

and Delete all to delete all the recorded items.

**TIP!** Touch any single call log entry to view the date, time and duration of the call.

01

02

03

05

06

07 08

The basics

#### Calls

#### Using call divert

- 1 Touch , select **Settings** and choose **Call settings**.
- 2 Touch Call divert and choose Video calls and/or Voice calls.
- 3 Choose whether to divert all calls, when the line is busy, when there is no answer or when you are not reachable.
- 4 Input the number you'd like to divert to.
- 5 Touch **Request** to activate. **NOTE:** Charges are incurred for diverting calls. Please contact your network provider for details.

**TIP!** To turn off all call diverts, choose **Deactivate all** from the **Call divert** menu.

#### Using call barring

- 1 Touch ;; , select **Settings** and choose **Call settings**.
- 2 Touch Call barring and choose Video calls and/or Voice calls.
- 3 Choose any or all of the five options:
  - All outgoing
    Outgoing international
    Outgoing international calls
    except home country
    All incoming
    Incoming when abroad
- 4 Enter the call barring password. Please check with your network operator for this service.

TIP! Select Fixed dial number to turn on and compile a list of numbers which can be called from your phone. You'll need your PIN2 code from your operator. Only numbers included in the fixed dial list can be called from your phone.

## Changing the common call setting

- 1 Touch ;, select **Settings** and choose **Call settings**.
- 2 Touch Common settings. From here you can amend the settings for:

Call reject - Slide the switch left to highlight the Reject list. You can touch the text box to choose from all calls, specific contacts or groups, or those from unregistered numbers (those not in your contacts). Touch Save to change the setting.

**Send my number** - Choose whether your number will be displayed when you call someone.

**Auto redial** - Slide the switch left for **On** or right for **Off**.

**Answer mode** - Choose whether to answer the phone using the send key or any key.

**Minute minder** - Slide the switch left to **On** to hear a tone every minute during a call.

BT answer mode - Select Handsfree to be able to answer a call using a Bluetooth headset, or select Handset to press a key on the handset to answer a call.

**Save new number** - Select **Yes** to save a new number.

TIP! To scroll through a list of options, touch the last item visible and slide your finger up the screen. The list will move up so more items are visible.

01

02

03

05

06

#### Calls

## Changing your video call settings

- 1 Touch :, select Settings and choose Video call settings.
- 2 Choose the settings for your video calling. Determine whether to Use private picture and select one, and/or switch on the mirror to see yourself on screen when making a video call.

#### Contacts

#### Searching for a contact

There are two ways to search for a contact:

#### From the home screen

- 1 From the home screen touch to open Contacts. Touch Name and enter the name of the contact using the key pad.
- 2 Touch Call or the hard key to initiate the call.

TIP! You can search by group by touching and selecting Search by group. This will bring up a list of all your groups.

#### From the main menu

- 1 Touch **H**, select **Communicate**.
- 2 Touch Contacts and Search.

TIP! The alphabetical keypad is displayed once you tap Name.

TIP! To scroll through your list of contacts, touch the last item visible and slide your finger up the screen. The list will move up so more items are visible.

#### Adding a new contact

- 1 From the home screen touch then select Add contact.
- 2 Choose whether to save the contact to your Handset or USIM.
- 3 Enter the first and last name of vour new contact. You do not have to enter both, but you must enter one or the other.
- 4 Enter up to five different numbers and assign a type for each. Choose from Mobile, Home, Office, Pager, Fax, VT and General.
- 5 Add an email addresses.

01

02

03 04

05

06

07

#### Contacts

- 6 Assign the contact to one or more groups. Choose from No group, Family, Friends, Colleagues, School or VIP.
- 7 You can also add a Ringtone, Birthday, Anniversary, Homepage, Home address, Company name, Job title, Company address and a Memo.
- **8** Touch **Save** to save the contact.

TIP! You can create customised groups for your contacts, see **Creating a group** on page 31.

#### Contact options

There are many things you can do when viewing a contact. Here's how to access and use the options menu:

- Open the contact you'd like to use. See Searching for a contact on page 29.
- 2 You can call or send a message directly from here.
- 3 Press to open the list of options. From here you can:
  Make a video call Video call the contact.

**Edit** - Change any of the contact's details.

**Delete** - Delete the contact. Touch **Yes** if you are sure.

#### Copy or Move to USIM/Handset

- Choose to move or copy to the USIM card or handset (depending on where you originally saved the contact). **Send business card** - Send the contact's details to another person as a business card. Choose to send as a **Text message**, **Multimedia message**, **Email** or via **Bluetooth**.

**TIP!** Message - Send a message to the contact. See page 34 for details on how to send messages.

#### Creating a group

- 1 From the home screen touch and select the Communicate tab. Touch Contacts and select Groups.
- 2 Touch 🔳 .
- 3 Select Add group.
- 4 Enter a name for your new group.
- 5 Touch Save.

**NOTE:** If you delete a group, the contacts which were assigned to that group will not be lost. They will remain in your contacts.

TIP! You can edit an existing group by highlighting it and touching 

. Choose to Add contacts, Rename the group, Delete a group, Add members or assign a Group ringtone.

## Changing your contact settings

You can adapt your contact settings so that your Contacts suits your own preferences.

TIP! To scroll through a list of options, touch the last item visible and slide your finger up the screen. The list will move up so more items are visible.

01

02

03

(04

05

07

08

The basics

#### Contacts

- From the Communicate tab touch Contacts and select Contacts settings.
- 2 From here you can adjust the following settings:

Contact list settings - Choose whether to view contacts saved to both your Handset & USIM, Handset only or USIM only.

You can also choose to show the first name or last name of a contact first. You can display with quick command key among Make voice call, Make video call or Send a message. In contact list touch to call directly. You can change this setting. (Make voice call/ Make video call/ Send message/ Do not display)

**Synchronise contacts** - Connect to your server to synchronise your contacts. See **Synchronising your contacts** on page 97.

**Copy** - Copy your contacts from your USIM to your handset or from your handset to your USIM. Choose to do this one at a time, or all at once. If you select one at a time, you'll need to select each contact to copy one by one.

**Move** - This works in the same way as Copy, but the contact will only be saved to the location you've moved it to. So, if you move a contact from the USIM to the handset it will be deleted from the USIM memory.

#### Send all contacts via Bluetooth

- Send all of your contacts to another device using Bluetooth. You will be prompted to turn on Bluetooth if you select this option.

Backup contacts - See Backing up and restoring your phone's information on page 97.

Restore contacts - See Backing up and restoring your phone's information on page 97.

**Clear contacts** - Delete all your contacts. Touch **Yes** if you are sure you want to wipe your contacts.

#### Viewing information

- 1 From the Communicate tab touch Contacts and Information.
- 2 From here you can view your Service dial numbers, your Own number, your Memory info. (how much memory space you've got left) and My business card.

TIP! If you've yet to add a business card for yourself, select **My business card** and enter all your details as you would for any contact. Touch **Save** to finish.

02

03

04 05

06

07

#### Messaging

#### Messaging

Your KM900 combines SMS, MMS and email into one intuitive and easy to use menu.

There are two ways to enter the messaging centre:

1 From the home screen, touch or touch the select communicate and choose New message.

#### Sending a message

- Touch then Create new message to open a blank message.
- 2 From here you can choose Message to send an SMS or MMS, or choose Email to send an email. See page 41 for details.
- 3 Touch Insert to add an image, video, sound, New slide, Subject or More (Business card, Calendar, Memo, Task or My business card).

5 Touch Recipient to enter the recipient's number, or touch the search icon to open your contacts. You can add multiple contacts. When you are finished, touch Send.

MARNING: You will be charged per 160 character text message for each person that you send the message to.

MARNING: If an image, video or sound is added to an SMS it will be automatically convert to an MMS and you will be charged accordingly.

**TIP!** Quick reply - Send a reply promptly to the selected message using a template.

There are five ways to enter text: Keypad, Keyboard, Handwriting-Screen, Handwriting-Box, Handwriting-Double Box.

Tap the screen once, then the keyboard shows up.

Touch to turn on T9 predictive text.

You can change the writing languages.

Tap to change between the numbers, symbols and texts keypads.

Use 1 to scroll through the different keyboard types in each text entry mode (for example, capitals or lowercase).

To enter a space touch **—**.

#### T9 predictive

In T9 mode you will see 19 .
T9 mode uses a built-in dictionary to recognise words you're writing based on the key sequences you

touch. Simply touch the number key associated with the letter you want to enter, and the dictionary will predict the word you want to use.

For example, press 8, 3, 5, 3, 7, 4, 6, 6, 3 to write 'telephone'.

If the word you want doesn't appear, touch **Spell**. If you touch **Spell** you can then enter the word using Abc manual mode and your word or name will be added to the dictionary.

**TIP!** Simply touch each letter to write your message and press:

nto switch to upper case

#### Abc manual

In Abc mode you will see 19 . In Abc mode you must touch the key repeatedly to enter a letter. For example, to write 'hello', touch 4 twice, 3 twice, 5 three times, 5 three times again, then 6 three times.

01

02

03

05

06

07 08

The basics

## The basics

#### Messaging

#### Keyboard

In Keyboard mode the screen flips to landscape and a full keyboard appears on screen.

Simply touch each letter to write your message and press:

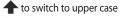

u to add a space

TIP! If you turn the phone to landscape in messaging mode, the phone will automatically bring up the keypad.

TIP! Keyboard mode predicts and shows what it thinks you will type next. These words are predicted based on the sentences you have typed in so far. If you do not wish to use the suggested words, keep typing in new words. If you wish to use the suggested words, press the space bar to confirm them.

#### Handwriting recognition

In Handwriting mode you simply write on the screen and your KM900 will convert your handwriting into your message. Select **Screen** or **Box** depending on your preferred view. (Handwriting- Screen, Handwriting-Box, Handwriting-Double Box.)

Handwriting-Screen enables you to input one letters continuously on

input one letters continuously on the full screen.

Handwriting-Box enables you to input a letter at a time. There is a separate area to input symbols, numbers and letters.

Handwriting-Double Box has two boxes to input letters alternately so you can input letters continuously.

MARNING: You may find it easier to use a stylus in this mode, please remember to press lightly to protect your screen from damage.

Handwriting recognition translates stylus gestures into letters, numbers or other character, and displays these characters as text. Handwriting recognition is only active where text can be entered.

Note: Most letters can be written using different stroke styles. See the tables below. The arrow selects whether the letter is upper or lower case, not the style of writing.

| <b>Alphabet</b> |  |
|-----------------|--|
|-----------------|--|

If you select capital letter mode (ABC), letters you type will be inserted as capital letters even if you write in small letters, and vice versa.

| Letter | Strokes   |
|--------|-----------|
| Α      | AARA      |
| В      | 13 13 b b |
| С      | C G       |
| D      | D Ddd     |
| E      | EECC      |
| F      | 产产于号      |
| G      | G G 9 9   |

| Letter | Strokes  |
|--------|----------|
| Н      | HHhh     |
| I      | 五五五五五    |
| J      | J. J. J. |
| K      | KKKK     |
| L      | L 2 1    |
| М      | MMmm     |
| N      | NNNN     |
| 0      | 0000     |
| Р      | b b b b. |
| Q      | Q Q 8 9  |
| R      | RRY      |
| S      | Si       |
| Т      | 市市世代     |
| U      | uuu      |
| V      | VV       |
| w      | www.w    |
| Х      | **       |
| Υ      | YYYY     |
| Z      | ZZ       |
| ß      | β        |

| 1 |            |  |
|---|------------|--|
| П | m          |  |
|   | <b>V</b> Z |  |

| U | 03 |  |
|---|----|--|
|   |    |  |
|   | 04 |  |

| 0- | t |
|----|---|
|    |   |
| O. | : |
|    | , |

| 07 |  |
|----|--|

#### Messaging

#### Accented characters

| Accent                  | Strokes |
|-------------------------|---------|
| Space                   | •—      |
| Backspace               | -       |
| Enter                   | j       |
| Switching the text mode |         |

#### **Punctuation marks**

| Mark      | Strokes |
|-----------|---------|
| Full stop | •       |
| At<br>@   | @       |

Note: Start each stroke at the dot.

#### **Numbers**

Touch 123 to switch from text entry to number entry.

| Number | Strokes |  |  |
|--------|---------|--|--|
| 0      | 0 0     |  |  |
| 1      | 7 1 171 |  |  |
| 2      | 222     |  |  |
| 3      | 3 3     |  |  |
| 4      | 4444    |  |  |

| 5 | 5 5 5 5 |  |  |
|---|---------|--|--|
| 6 | 6       |  |  |
| 7 | ツツガラ    |  |  |
| 8 | 8888    |  |  |
| 9 | 9999    |  |  |

#### **Accented letters**

Write the character as described above, then write the accent above the entered letter. Other such characters, for example, ö and ü, follow the same principle.

| grave      | '   | Ž          |
|------------|-----|------------|
| acute      | 1   | a'         |
| circumflex |     | 2001       |
| tilde      | , ~ | 2001       |
| ring       | 0   | 2 <b>0</b> |
| dieresis   | 1 2 | 2 • • 3    |
| cedilla    | 5   | 25         |

#### Setting up your email

You can stay in touch on the move using email on your KM900. It's quick and simple to set up a POP3 or IMAP4 email account.

TIP! To scroll through a list of options, touch the last item visible and slide your finger up the screen. The list will move up so more items are visible.

- 1 Touch from the home screen, and touch **Messaging**.
- 2 Select Message settings then Email.
- 3 Touch Add new.
- 4 You can now choose how your account works:

**Title** - Enter a name for this account.

My name - Enter your name.

**Username** - Enter the account's username.

**Password** - Enter the account's password.

**Email address** - Enter the account email address.

**Reply email address** - Enter the 'reply to' email address.

**Outgoing mail server** - Enter the outgoing email server address

**Incoming mail server** - Enter the incoming email server address

**Maximum receive size** - Choose the size limit of your emails, the maximum is 2MB.

**Mailbox type** - Enter the mailbox type, POP3 or IMAP4.

**Save to server** - Choose whether to save your emails to the server. For IMAP4 accounts copies are always saved.

05

06

## The basics

#### Messaging

Save sent mail into - Select whether to save sent emails (when the mailbox type is set to IMAP4). When the mailbox type is POP3, sent mails are always saved into handset.

**Retrieve only new** - Choose whether to discard emails already downloaded previously.

**Access point** - Choose your Internet access point.

**Email to retrieve** - Choose the way to download emails. Choose from Header only or All including body for POP3, header only, header + body, or all for IMAP4.

**Auto retrieve** - Choose whether to retrieve your new emails automatically.

**Advanced settings** - Choose whether to use the advanced settings.

**SMTP port number** - Normally, this will be 25.

**SMTP TLS/SSL** - Choose whether to use TLS/SSL for outgoing server.

**Incoming server port** - Normally, this is 110 for POP3 accounts and 143 for IMAP4 accounts.

**Incoming TLS/SSL** - Choose whether to use TLS/SSL for incoming server.

**SMTP authentication** - Choose the security settings for the outgoing mail server

**SMTP Username** - Enter the SMTP username.

**SMTP Password** - Enter the SMTP password.

**APOP secure login** - Choose to activate APOP secure login for a POP3 account. IMAP4 accounts are always set to off.

Now your account is set up, it will appear in the list of accounts in your Fmail folder

#### Retrieving your email

You can automatically or manually check your account for new emails. See **Change your email settings** on page 42 to check automatically. To check manually:

- 1 Touch H then Messaging.
- 2 Select Mailbox.
- 3 Touch the account you want to use then 

  ☐ .
- 4 Choose Retrieve and your KM900 will connect to your email account and retrieve your new messages.

#### Sending an email using your new account

- Touch in the Communicate menu to open a new blank message.
- 2 You can enter the recipient's address and write your message. You can also attach images, videos, sounds or other file types.
- 3 Touch Send and your email will be sent.

TIP! You can upload Word, Excel, PowerPoint and PDF documents to your KM900 so you can review them on the

- 01
- 02
- 03
- 05
- 06
- 07

# The basics

### Messaging

#### Changing your email settings

You can change your email settings according to your own preferences.

TIP! To scroll through a list of options, touch the last item visible and slide your finger up the screen. The list will move up so more items are visible.

- 1 Touch from the home screen, and choose Messaging and Message settings.
- 2 Select Email.
- **3** You can adapt the following settings:

**Email accounts** - Manage your email accounts.

**Allow reply Email** - Choose to allow the sending of read confirmation messages.

**Request reply Email** - Choose whether to request read confirmation messages.

Retrieve interval - Choose how

often your KM900 checks for new email messages.

**Retrieve amount** - Choose the number of emails to be retrieved at one time.

#### Include message original

- Choose to include the original message in your reply.

**Include attachment** - Choose to include the original attachment in any reply.

#### Auto retrieval in Roaming -

Choose whether to retrieve your messages automatically when abroad (roaming).

**New email notification** - Choose whether to be alerted to new emails.

**Signature** - Create an email signature and switch this feature on.

**Priority** - Choose the priority level of your email messages.

**Mail sending size** - Choose the size of email you send.

You'll recognise the folder structure used on your KM900, which is fairly self-explanatory.

**Create new message** - Open a new blank message.

Inbox - All the messsages you receive are placed into your inbox From here you can view, delete and more, see Managing your messages below for details.

**Mailbox** - All the emails you receive on your KM900 will be placed in your mailbox.

**Drafts** - If you don't have time to finish writing a message, you can save what you've done so far here.

**Outbox** - This is a temporary storage folder while messages are being sent.

**Sent items** - Messages you send are placed in this folder.

**My Folders** - Create folders to store your messages.

**Templates** - Use a list of commonly used text and multimedia message templates.

**Emoticons** - Add and insert emoticons for your messages.

**Message settings** - Change the settings for your text and multimedia messages.

#### Managing your messages

You can use your Inbox to manage your messages.

TIP! To scroll through a list of options, touch the last item visible and slide your finger up the screen. The list will move up so more items are visible.

- Touch then Inbox.
- 2 Touch **■** and then choose to:

**Delete** - Delete marked messages. **Create new message** - Open a new blank message. 01

02

03

04

06

07

### Messaging

**Move to My folders** - Move the marked messages to My folders.

**Search** - Search the messages using a date and /or a phone number.

**Filter** - View your message by type. This will group SMS separately from MMS.

**Delete all** - Delete all of the messages.

If you see the message **No space for USIM messages** you should delete some messages from your inbox. If you see the message **No space for messages** you can delete either messages or saved files to create space.

#### Using templates

Create templates for the SMS and MMS messages you send most frequently. You'll find some templates already on your phone, you can edit these if you wish.

- 1 Touch then choose Templates.
- 2 Choose Text templates or Multimedia templates. You can then touch to Add template, Edit, Delete or Delete all templates. To edit a message just select it, make your changes and touch Save.

#### Using emoticons

Liven up your messages using emoticons. You'll find some commonly used emoticons already on your phone.

- 1 Touch then choose **Emoticons**.
- 2 Touch Add new, or touch to, Delete or Delete all emoticons.

## Changing your text message settings

Your KM900 message settings are pre-defined so that you can send messages immediately. These

TIP! To scroll through a list of options, touch the last item visible and slide your finger up the screen. The list will move up so more items are visible.

Touch then choose Messaging settings and Text message. You can make changes to:

**Text message centre** - Enter the details of your message centre.

**Delivery report** - Slide the switch left to receive confirmation that your messages have been delivered.

**Validity period** - Choose how long your messages are stored at the message centre.

Message types - Convert your text into Voice, Fax, X.400 or Email.

Character encoding - Choose how your characters are encoded. This impacts the size of your messages and therefore data charges.

**Send long text as** - Choose to send long messages as Multiple SMS or as MMS.

## Changing your multimedia message settings

Your KM900 message settings are pre-defined so that you can send messages immediately. These settings can be changed according to your preferences.

Touch then choose Message settings and Multimedia message. You can make changes to:

Retrieval mode - Choose Home or Roaming network. If you then choose Manual you will receive only notifications of MMS and you can then decide whether to download them in full.

**Delivery report** - Choose to allow and/or request a delivery report.

**Read reply** - Choose to allow and/ or send a read reply. 01

02

03

05

06

**Validity period** - Choose how long your message is stored at the message centre.

**Slide duration** - Choose how long your slides appear on screen.

**Delivery time** - Choose how long before a message is delivered.

**Multi msg centre** - Enter the details of your message centre.

#### Changing your other settings

Touch , choose **Message** settings then:

Videomail - Touch Add new or to add a new Videomail service.
Contact your network operator for more information on the service they provide.

Voicemail - Touch Add new or to add a new Voicemail service. Contact your network operator for more information on the service they provide.

Service message - Choose to receive or block service messages. You can also set your message security by creating trusted and untrusted lists of senders.

**Info. service** - Choose your reception status, language and other settings.

#### Taking a quick photo

TIP! The camera lens has its own cover. Twist the cover open to use the camera and quickly open the viewfinder.

- 1 Press the key on the right side of the phone.
- 2 You will be prompted to open the lens cover. The viewfinder will appear on screen.
- 3 Holding the phone horizontally, point the lens towards the subject of the photo.
- 4 Slightly press the capture button, a focus box will appear in the centre of the viewfinder screen.
- 5 Position the phone so you can see the subject of your photo in the focus box.
- 6 When the focus box turns green, the camera has focused on your subject.
- **7** Press the capture button fully.

#### **TIP! Touch Shot**

You can take a photo by touching screen also. After selecting an object with touch, you can see the subject in the focus box. When the focus box turns green you can take a photo simply by removing their finger from the screen.

#### **TIP! Face Tracking**

Automatically detects and focuses on human faces to help you to take clearer pictures.

- 01
- 02
- 03
- 05
  - 07
- 08

#### After you've taken your photo

Your captured photo will appear on screen. The name of the image runs along the bottom of the screen together with five icons down the right side.

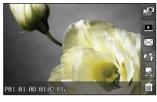

Touch to take another photo straightaway. Your current photo will be saved.

Touch to view a gallery of saved photos.

Touch to send the photo as a **Message, Email** or **Bluetooth**. See page 34 for Sending a message, and page 109 for Sending and receiving your files using Bluetooth.

Touch to upload to your account blog.

Touch to set the picture you have taken as Wallpaper.

Touch to delete the photo you have just taken and confirm by touching **Yes**. The viewfinder will reappear.

#### Getting to know the viewfinder

viewfinder screen. Simply touch the centre of the viewfinder once. To recall the options touch the screen again.

01 Settings - Touch this icon to open the 02 settings menu. See Using the advanced settings on page 52 for details. 03 Camera mode - Camera mode is selected. 04 Size 05 Flash status 06 Back - Touch here to return to the home 07 screen. 08 Gallery Flash - See Using the flash on page 50. -Shot mode - See Choosing a shot mode on page 50. -Exposure - See Adjusting the Exposure on page 51. Video - Touch to switch to video camera -**Zoom** - Touch 🚺 to zoom in or ∭ to zoom out. Alternatively you can use the side volume keys. TIP! You can close all the shortcut options for a clearer

# Get creative

#### Camera

#### Using the flash

The flash is set to auto as default, but there are other options.

- 1 Select 53 from the right side of the viewfinder to enter the flash sub-menu.
- 2 There are three flash options:

**Auto** - Your camera will assess the lighting needed to take a good picture and use the flash as necessary.

**Red-eye reduction** - The camera will flash twice in order to reduce red eye.

**Always off** - The camera will never flash. This is useful if you want to save battery power.

- 3 When you touch the option you want to use the flash menu will automatically close, ready for you to take your picture.
- **4** The flash status icon in the viewfinder will change according to your new flash mode.

#### Choosing a shot mode

- 1 Touch to open the available shot mode.
- 2 Choose from seven options:

**Normal shot** -This is the default shot type, the photo will be taken in the normal way, as outlined in taking a quick photo.

Smile shot - This shot type is great for taking a photo of people. Focus on the subject and press then the photo will be taken automatically when it smile.

**Beauty shot** - This enables you to take a photo of person's face clearly and brightly. Especially useful when you are close up.

**Art shot** - Choose different picture effects. (Original, Black&White, Warm, Cold.)

Panorama - This shot type is great for taking a photo of a large group of people or for capturing a panoramic view. See Taking a panoramic shot on page 52 for more details.

Frame shot - Choose from one of the fun frames to transform your friend or just decorate their surroundings.

#### Adjusting the exposure

Exposure defines the difference between light and dark in an image. A low contrast image will appear foggy, whereas a high contrast image will appear much sharper.

1 Touch 📜 .

2 Slide the contrast indicator along the bar, towards for a lower exposure, hazier image or towards  $\Leftrightarrow$  for a higher exposure, sharper image.

#### Taking a continuous shot

- 1 Touch to open the available shot types and select Continuous shot.
- 2 Position the subject in the viewfinder and press the capture button as you would to take a normal photo.
- 3 The camera will take seven shots in quick succession and display the first with seven thumbnails shown on the left side of the screen.
- 4 Once you have highlighted the image you want to keep, touch . You will be given a chance to save more than one of the images.

02

03

04 05

06

07

#### Taking a panoramic shot

Capture life as it appears using a panoramic shot. The camera will let you take three photos, all aligned, and combine them into one wide angle image.

- 1 Touch to open the available shot types and select **Panorama** shot.
- 2 Take the first photo as normal. A ghosted version of the right side of the image will appear in the viewfinder.
- 3 When you take the second and third photo, line the ghost of the previous image up with the image in the viewfinder.
- 4 In the photo gallery, the photos will be saved as as three separate images and one panoramic image.

**NOTE:** Due to the image size the panoramic photo will appear slightly distorted in the Gallery view. Touch it twice to view it properly.

#### Using the advanced settings

From the viewfinder touch & to open all the advanced settings options.

#### **Preview settings**

**Size** - Change the size of the photo to save on memory space or take a picture preset to the correct size for contact. See **Changing the image size** on page 55.

Scene mode - Set the camera to adjust to the environment. Choose from Auto, Portrait, Landscape, Night, Beach and Sport.

**Colour Effect** - Choose a colour tone to apply to the photo you're taking. See **Choosing a colour effect** on page 55.

**White balance** - Choose from Auto, Incandescent, Sunny, Flourescent or Cloudy.

**Macro** - Switch on to take close up shots.

Self-timer - The self-timer allows you to set a delay after the capture button is pressed. Choose from Off, 3 seconds, 5 seconds or 10 seconds. Great for that group photo you want to be part of.

ISO - ISO determines the sensitivity of the camera's light sensor. The higher the ISO, the more sensitive the camera will be. This is useful in darker conditions when the flash can't be used. Choose an ISO value from Auto, ISO 100, ISO 200, ISO 400, ISO 800 or ISO1600.

**Quality** - Choose between **Super fine**, **Fine** and **Normal**. The finer the quality the sharper a photo will be, but the file size will increase as a result, which means you'll be able to store fewer photos in your memory.

Back light compensation - when you take a photo with a bright background, the subject may appear dark. Turn this function ON to compensate for this. The subject of the photo will be brighter.

Inner/Outer Camera - For self portraits, switch to the LG KM900's inner camera. See **Using the inner** camera on page 56 for details. 01

02

03

05

06

07

#### Other settings

**Memory** - Choose whether to save your photos to the Handset memory or to the External memory.

**Geo-Tagging** - Choose to switch on the EXIF information for the photo to write GPS information.

**Zoom** - Choose zoom from 4X, 8X or 16X.

**Image stabilization** - Enables you to take a photo without camera instability or shake.

**Focus** - Select the way the camera will focus. Choose from Auto, Manual or Face tracking.

**Shutter sound** - Select one of the three shutter sounds.

**Grid screen** - Choose from Off, Simple cross or Trisection

**Reset settings** - Reset all the camera settings.

TIP! When you exit the camera all your settings will return to default, except image size and image quality. Any non-default settings you require will need to be reset, for example colour tone and ISO. Check them before you shoot your next photo.

TIP! The settings menu is superimposed over the viewfinder, so when you change elements of the image colour or quality you'll be able to see the image change in preview behind the settings menu.

#### Changing the image size

The more pixels, the larger the file size, which in turn means they take up more of your memory. If you want to fit more pictures on to your phone you can alter the pixel number to make the file size smaller.

- **1** From the viewfinder touch રેંટું in the top left corner.
- 2 Select Size from the Preview menu.
- 3 Select a pixel value from the six numerical options (8M: 3264 X 2448, 5M: 2592x1944, 3M: 2048x1536, 2M: 1600x1200, 1M: 1280x960, 640x480, 320x240) or choose the preset: Contacts This sets the camera to take a photo the perfect size to be added to a phone contact.

#### Choosing a colour effect

- 1 From the viewfinder touch () in the top left corner.
- 2 Select Colour Effect from the Preview menu.
- 3 There are five colour tone options: Off, Black & White, Negative, Sepia or Posterize.
- 4 When you've made your selection the colour tone menu can be closed by selecting the back icon, ready for you to take your picture.

01

02

03

04

05

06 07

08

TIP! You can change a photo taken in colour to black and white or sepia after it's taken, but you cannot change a picture taken in black and white or sepia back to colour.

Your LG KM900 has a 640x480 inner camera, not just for video calling but for taking pictures too.

- 1 To switch to the inner camera touch ( ) then select **Inner Camera** from the Preview menu.
- 2 After a few seconds you'll see yourself in the viewfinder. To capture the image press the capture button as normal.

TIP! The inner camera has fewer settings as it has no flash or ISO. You can still alter the image size, scene mode, colour effect, image quality, white balance and set the self-timer by touching in the same way as when using the main camera.

3 After you've taken the photo you'll be offered all the same options available for an image taken with the main camera. 4 To return to the main camera touch and then select **Outer**Camera from the Preview menu.

#### Viewing your saved photos

1 You can access your saved photo's from within the camera mode.

Simply touch and your gallery will appear on screen.

#### Video camera

#### Shooting a quick video

- 1 Press and hold the camera key on the right side of the phone.
- 2 Alternatively, touch in the view finder in camera mode to switch to video mode.

**TIP!** Quickly open the video camera by pressing and holding the camera key.

- 3 The video camera's viewfinder will appear on screen.
- 4 Holding the phone horizontally, point the lens towards the subject of the video.
- **5** Press the capture button once to start recording.
- 6 Rec will appear at the top of the viewfinder and a timer at the bottom showing the length of your video.
- **7** To pause the video touch □□ and resume by selecting □.

**8** Touch on the screen or press the capture button a second time to stop recording.

01

02

03

04

05

06

07

#### Video camera

#### After you've shot your video

A still image representing your captured video will appear on screen. The name of the video runs along the bottom of the screen together with five icons down the right side.

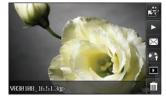

Touch to shoot another video straight away. Your current video will be saved.

Touch to play the video.

Touch to send the video as a message, by **Email** or by **Bluetooth**. See page 34 for **Sending a message**, or page 109 for **Sending and receiving your files using Bluetooth**.

Touch to upload to your account blog.

Touch to view a gallery of saved videos and pictures.

Touch to delete the video you have just made and confirm by touching **Yes**. The viewfinder will reappear.

#### Video camera

#### Adjusting the exposure

Exposure defines the difference between light and dark in an image. A low contrast image will appear foggy, whereas a high contrast image will appear much sharper.

- 1 Touch 📜 .
- 2 Slide the exposure indicator along the bar, towards — for a lower exposure, hazier image, or towards for a higher contrast, sharper image.

#### Using the advanced settings

From the viewfinder touch **Settings** to open all the advanced settings options.

#### Preview settings

**Video size** - Change the size of the video to save on memory space. See **Changing the video image size** on page 61.

**Scene mode** - Choose from Auto or Night.

**Colour Effect** - Choose a colour tone to apply to the video you're taking. See **Choosing a colour tone** on page 62.

White balance - The white balance ensures that any white in your videos is realistic. In order for your camera to correctly adjust the white balance you may need to determine the light conditions. Choose from Auto, Incandescent, Sunny, Fluorescent or Cloudy.

**Quality** - Choose between **Super fine**, **Fine** and **Normal**. The finer the quality the sharper a video will be. The file size will increase as a result, which means you'll be able to store fewer videos in the phone's memory.

**Duration** - Set a duration limit for your video. Choose from **Normal**, or **MMS** to limit the size to be able to send the video as an MMS.